#### QSAR TOOLBOX

The OECD QSAR Toolbox for Grouping Chemicals into Categories

### OECD QSAR Toolbox

Step-by-step example of how to build an userdefined linear profiling scheme

#### **Outlook**

- Background
- Objectives
- Profiling
- The exercise

#### **Background**

 This is a step-by-step presentation designed to provide guidance to users of the Toolbox on how to create their own profiling scheme.

#### **Outlook**

- Background
- Objectives
- Profiling
- The exercise

#### **Objectives**

- This presentation demonstrates how to build a new profiling scheme including the:
  - building linear/hierarchical scheme
  - naming of the new scheme
  - building a category by defining different type queries
  - saving the new profiler

#### **Outlook**

- Background
- Objectives
- Profiling
- The exercise

### **Profiling**Overview

- As you are aware "Profiling" refers to the electronic process of retrieving relevant information on a compound which is stored in the Toolbox, other than fate and toxicity data.
- The Toolbox has many predefined profilers but it also allows the user to development new profilers.

#### **Outlook**

- Background
- Objectives
- Profiling
- The exercise

#### The Exercise

In this example we build a profiler that identifies chemicals:

- Case 1
  - that are aldehydes (rule 1)
  - that can react with proteins by "Schiff base formation" (rule 2), but
  - that do not react with proteins by "Michael-type nucleophilic addition" (rule 3)
  - which also have the fragment C(=O)(O)c1ccccc1 in their structure (rule 4), and
  - that have a value of Log KOW between 1 and 7 (rule 5).
- > Case 2 chemicals that belong to a predefined list of structures (rule 1)
- Case 3 chemicals structurally similar to eugenol (COc1cc(CC=C)ccc1O) (rule 1)

## The Exercise Start building a new profiler

We are going to create a new profiling scheme:

- Open the Toolbox.
- Move to the Profiling module (see next screen shot).

# Building of a new profiler Define the name of the new profiler

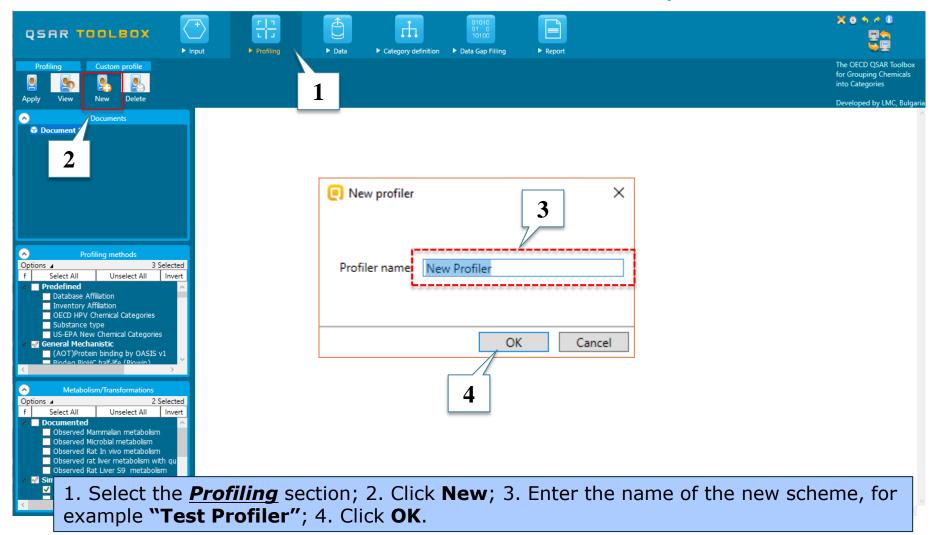

# Building of a new profiler Define type of new profiler

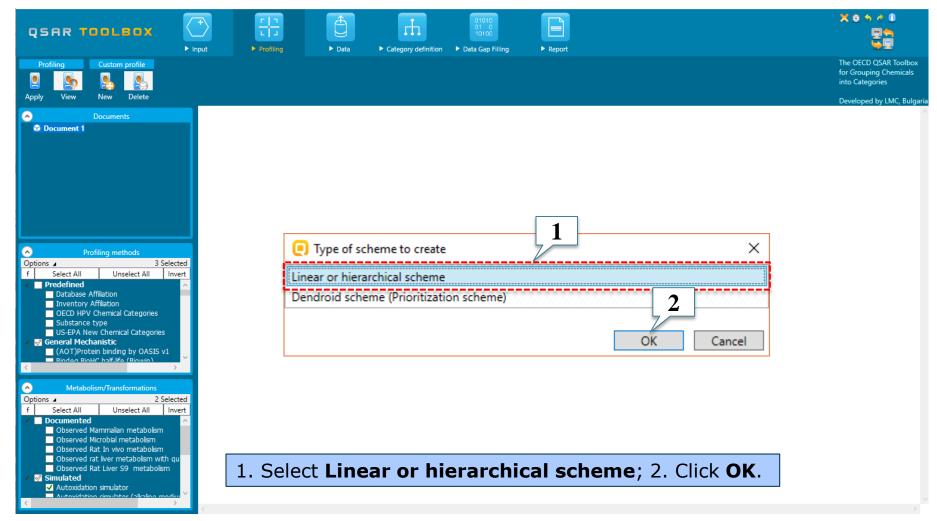

To specify aldehydes, include a referential query making use of the predefined category definition "Aldehydes" within the Organic functional groups profiler.

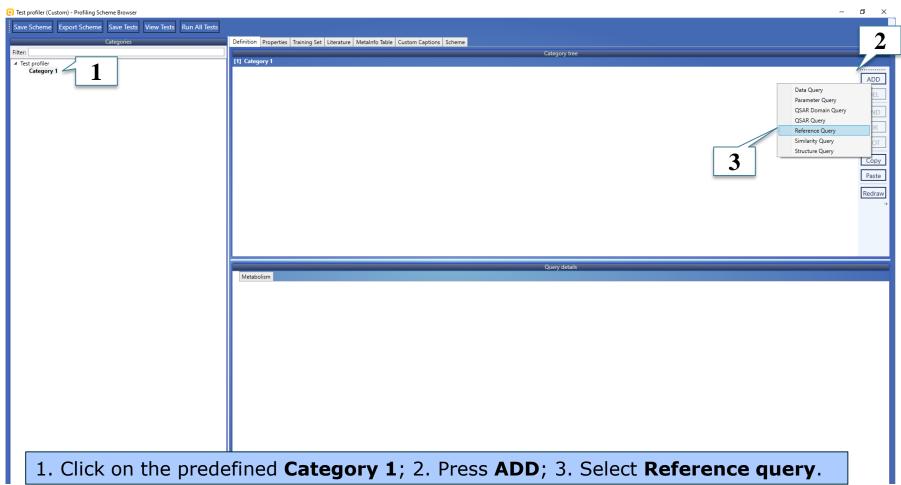

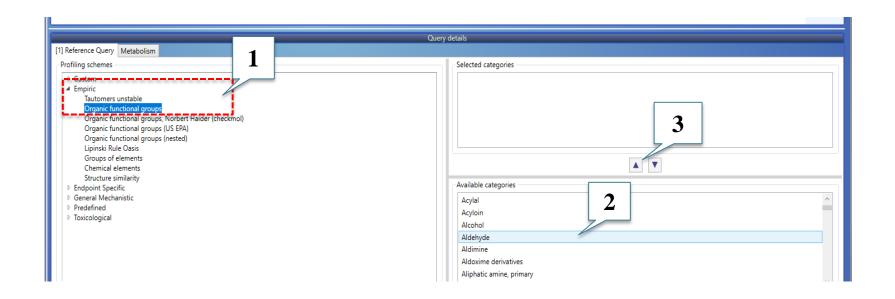

1. Expand **Empiric** profilers and highlight **Organic functional groups**; 2. Select **Aldehydes** from the available categories; 3. Press up arrow button ▶

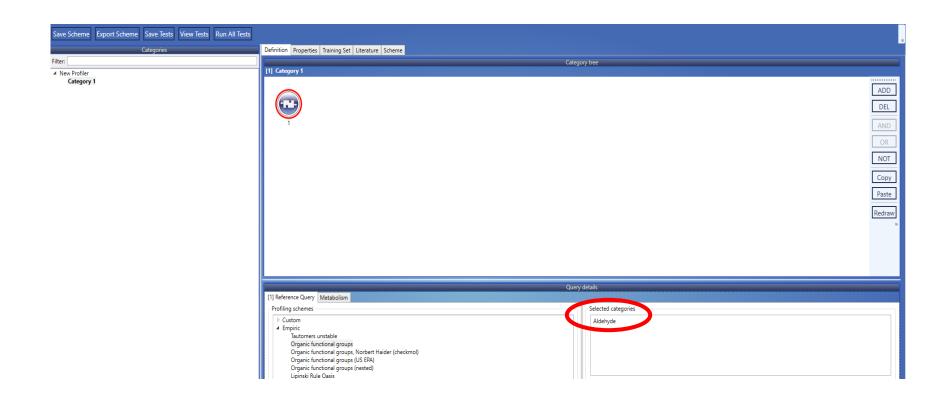

# **Building of a new profiler**Restriction of the category definition

To restrict the category definition by mechanism, add two additional referential queries:

- the first one specifies chemicals that can react with proteins by forming a Schiff base (rule 2) according to Protein binding by OECD.
- the other one specifies chemicals that do NOT react with proteins by Michael-type nucleophilic addition (rule 3) according to Protein binding by OECD.

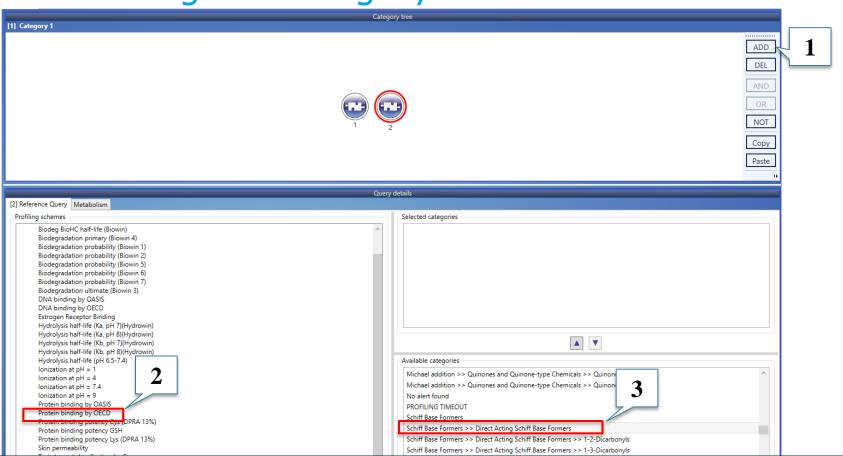

1. Create new Referential query; 2. From the General mechanistic profilers select Protein binding by OECD; 3. Select Schiff base formers>>Direct Acting Schiff Base Formers category from the panel with Available categories and move it to the panel Selected categories

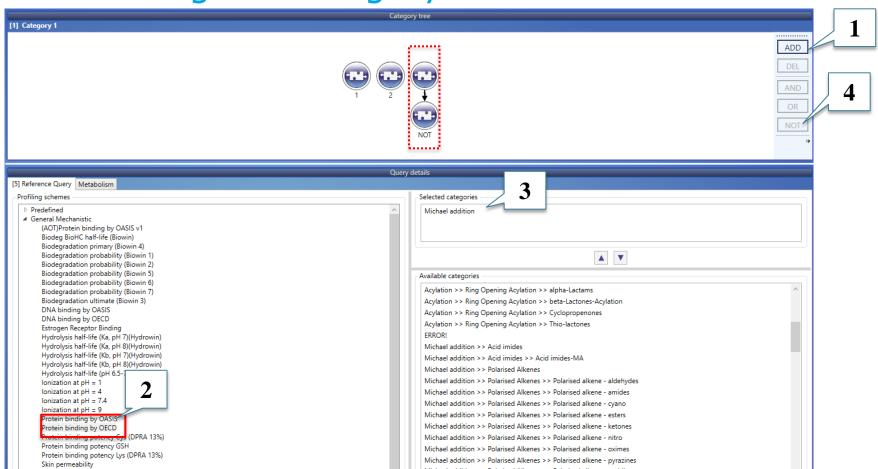

1. Add a new Referential query; 2. Select Protein binding by OECD; 3. Select Michael addition category and move it in the upper panel; 4. Click NOT to negate the query.

## Building of a new profiler Grouping the referential queries

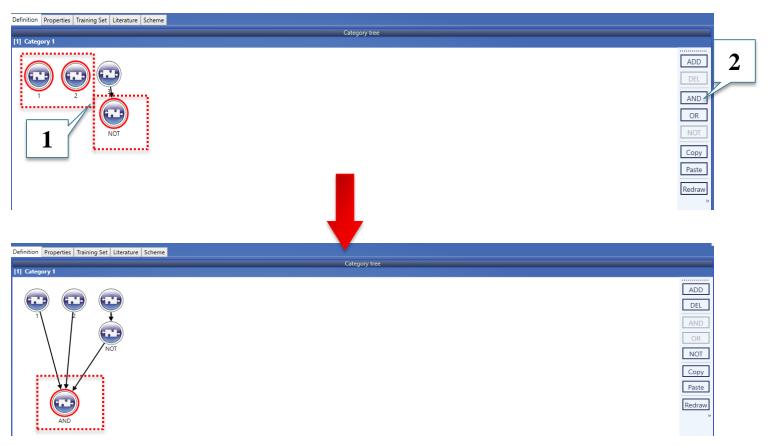

1. To select the three quires keep **Crtl button pressed** and click on each **query** to get **RED** circle; 2. Click **AND**.

## Building of a new profiler Restriction of the category definition

To complement the category definition add an instruction for ignoring those structures which have the fragment C(=0)(0)c1ccccc1 (where the aldehyde group is deactivated - no binding with protein) - rule 4.

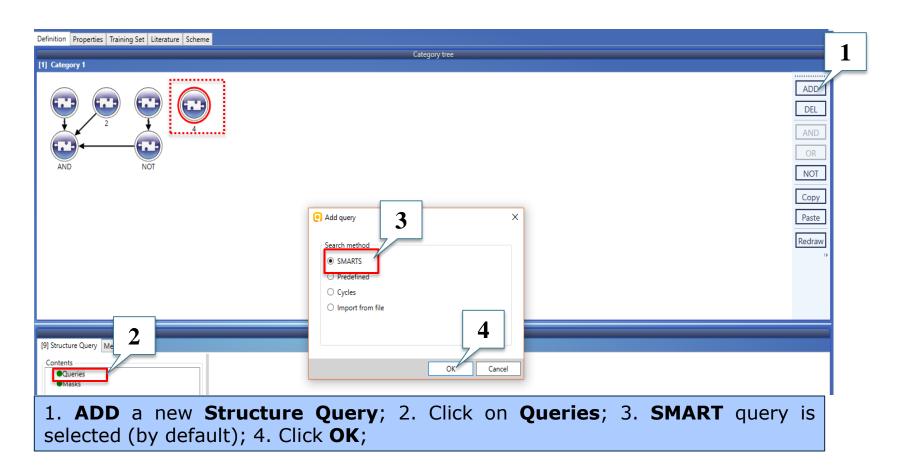

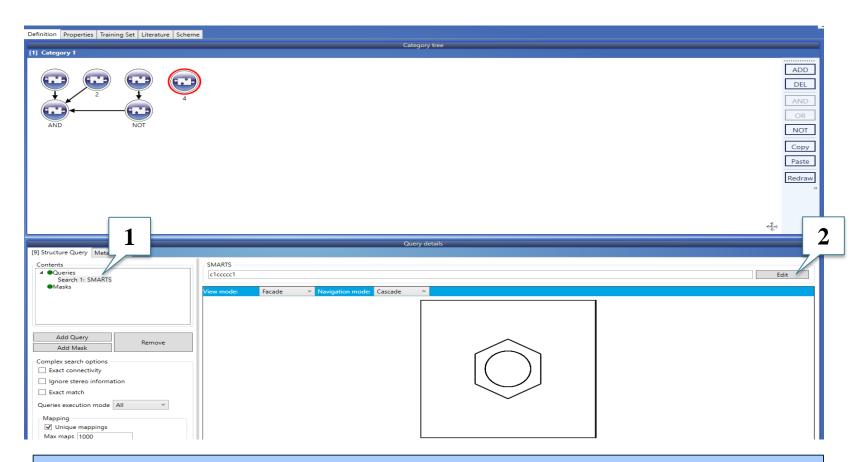

1. Select **Search 1: SMART;** 2. Click on **Edit**.

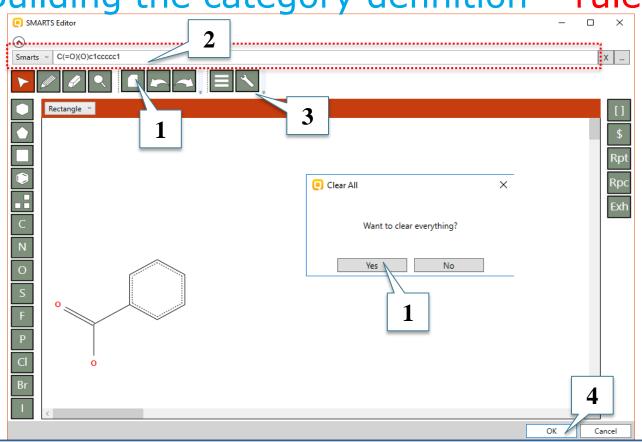

1. Clear default structure, appearing of message, select "Yes"; 2. Type the **SMART** of the fragment (C(=O)(O)c1ccccc1) or draw it in the 2D editor window; 3. Click **Dutton**; 4. Click **OK**.

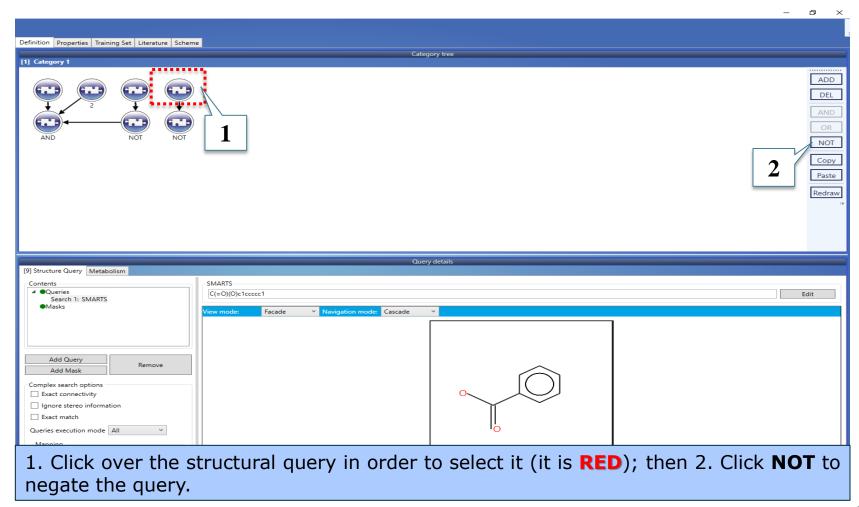

## Building of a new profiler Parametric range

To specify the needed parametric range, add a parametric query and combine it together with the rest queries in an AND query. The parametric range is log Kow between 1 and 7 (rule 5).

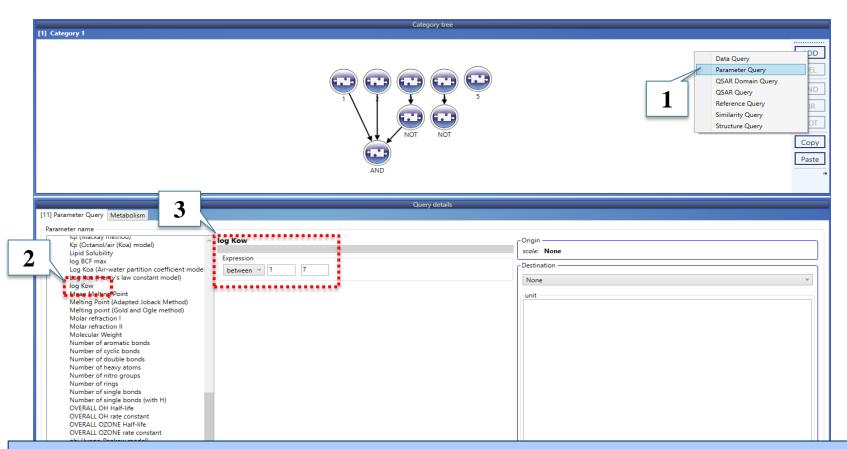

- 1. ADD new parametric query; 2. From the list with 2D parameters select log Kow;
- 3. Select qualifier **between** and enter the requisite values (1 to 7).

27

## Building of a new profiler Combine queries

Finally, group the combined referential queries, the structural restriction and the parametric range in one single AND query.

# Building of a new profiler Combine quieries

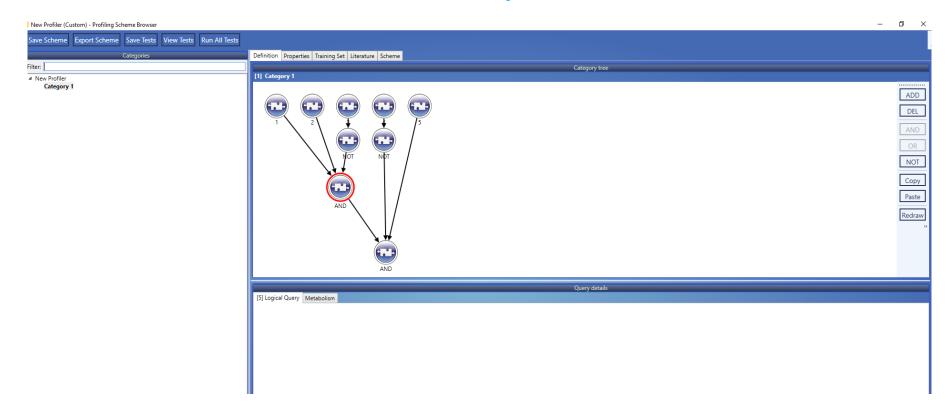

### Building of a new profiler Rename a category

When create a new profile by default it contains a category named **Category 1**. The user has possibility to rename it. In this example it will be changed to **Case 1**.

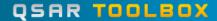

### Building of a new profiler Rename a category

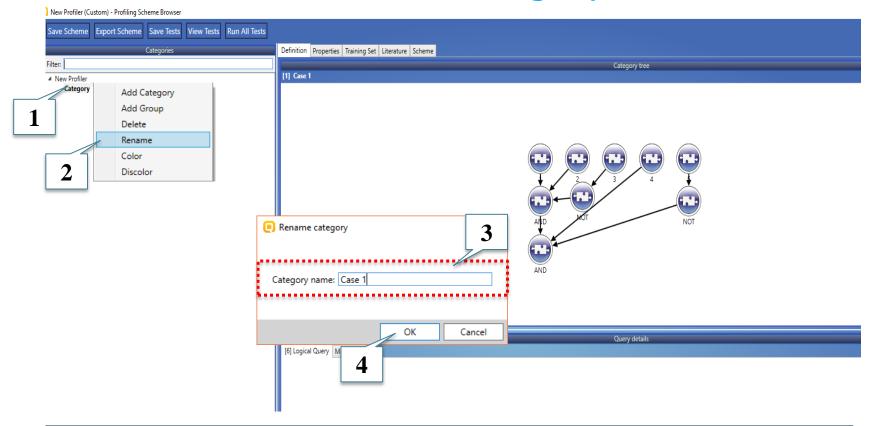

1. Right click on **Category 1**; 2. Select **Rename**; 3. Type the new name for example "**Case 1**"; 4. Click **OK**.

### Building of a new profiler Add a new category

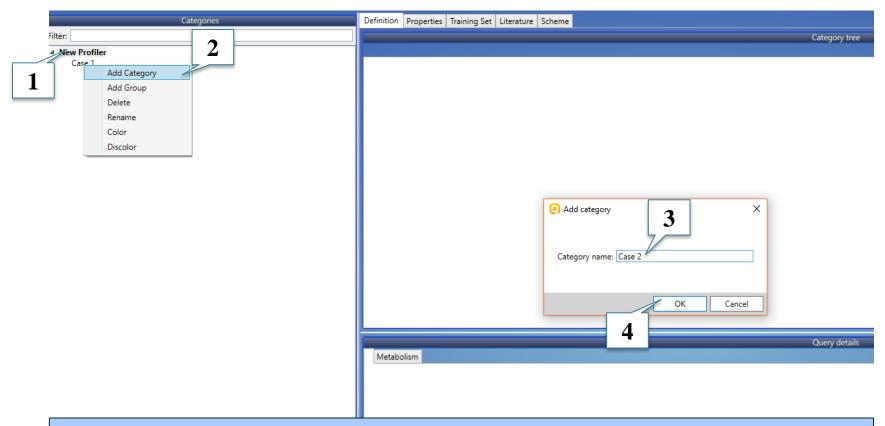

1. Right click on the **Profiler name**; 2. Select **Add Category** from the list; 3. Type the name **Case 2**; 4. Click **OK**.

### **Building of a new profiler** Search by a list of structures

- Structural query provides possibility to search by list of structures (SMARTS). If the target chemical belongs to the loaded in query list, it fulfills the category definition.
- It is possible to logically combine the that type of query with rest query types.

## Building of a new profiler Search by list of structures – rule 1

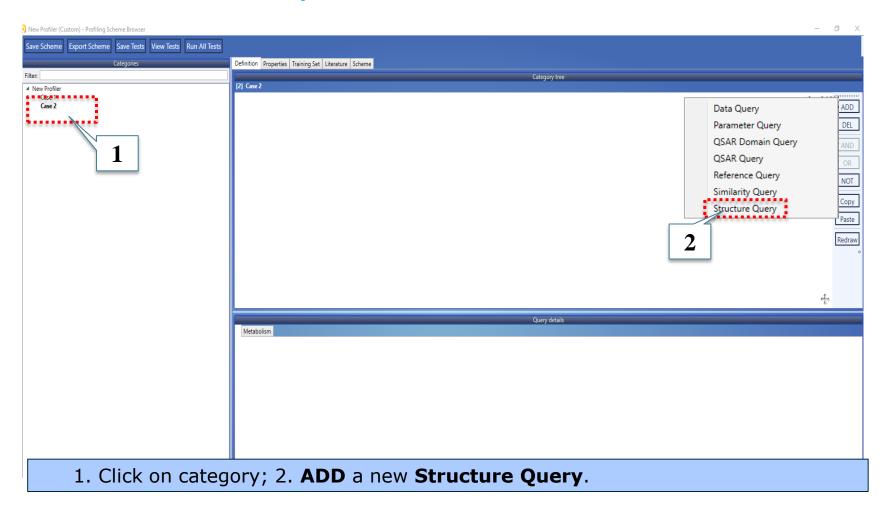

**Building of a new profiler** 

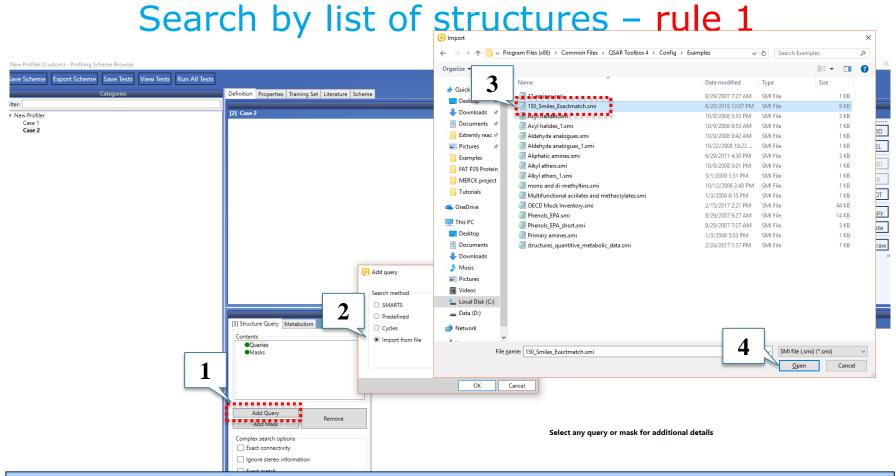

1. Click **Add query**; 2. Select **Import from file**; 3. Load to add a pre-defined **smi** file which contains SMART\*; 4. Click **Open**.

<sup>\*</sup> The example file with 150 discrete SMART could be found in the example folder of TB installation: C:\Program Files (x86)\Common Files\QSAR Toolbox 4.4\Config\Examples.

# Building of a new profiler Search by list of structures – Additional options

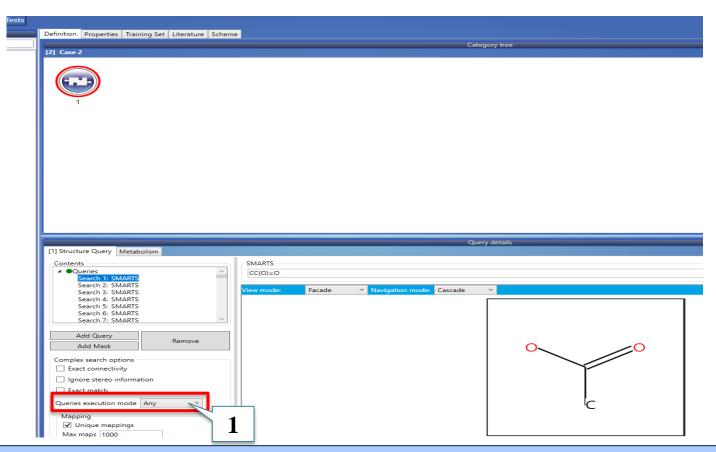

1. Select **Any** from Query execution mode – it means that the SMART in the list are OR-ed and it is enough the target chemical to match at least one of them.

- Similarity query provides possibility to search chemicals similar to a predefined target chemical. In this exercise will search chemical similar to eugenol more than 60%, using default Similarity options – rule 1.
- The Similarity option are explained in details in the following tutorial (<a href="https://qsartoolbox.org/wp-content/uploads/2020/02/Tutorial\_26\_New-options-of-the-structure-similarity.pdf">https://qsartoolbox.org/wp-content/uploads/2020/02/Tutorial\_26\_New-options-of-the-structure-similarity.pdf</a> )

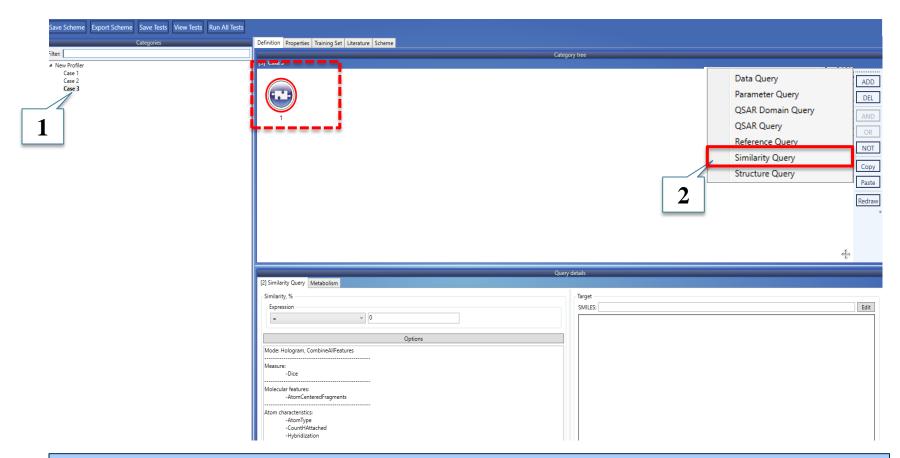

1. Add new category "Case 3"; 2. ADD a new Similarity Query;

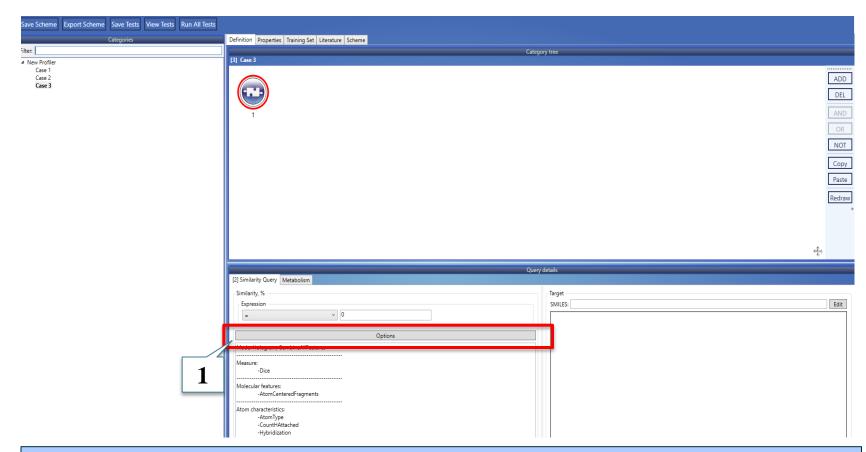

1. Click **Options** to define the target chemical

### Building of a new profiler

Search by similarity query

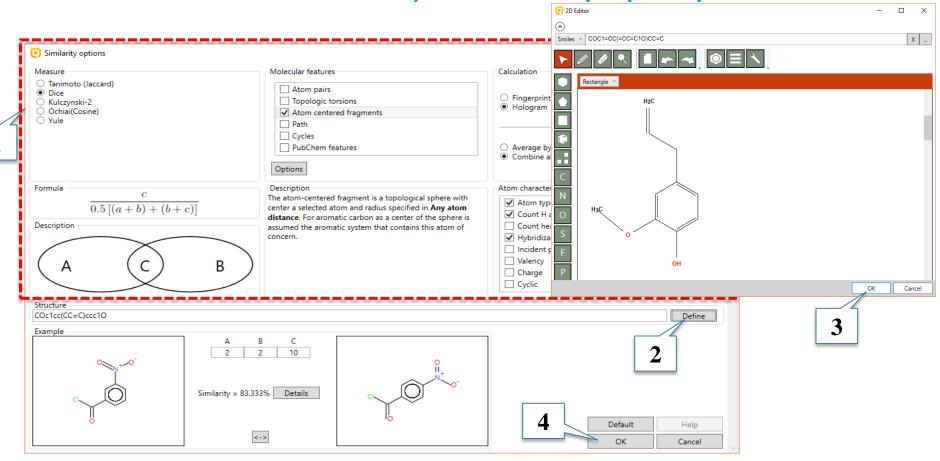

1. **Similarity options** set by default; 2. **Define** target structure by pasting the SMART for eugenol (COc1cc(CC=C)ccc1O) or drawing it using the 2D Editor (click Define); 3. Click **OK**; 4. Click **OK** to finalize.

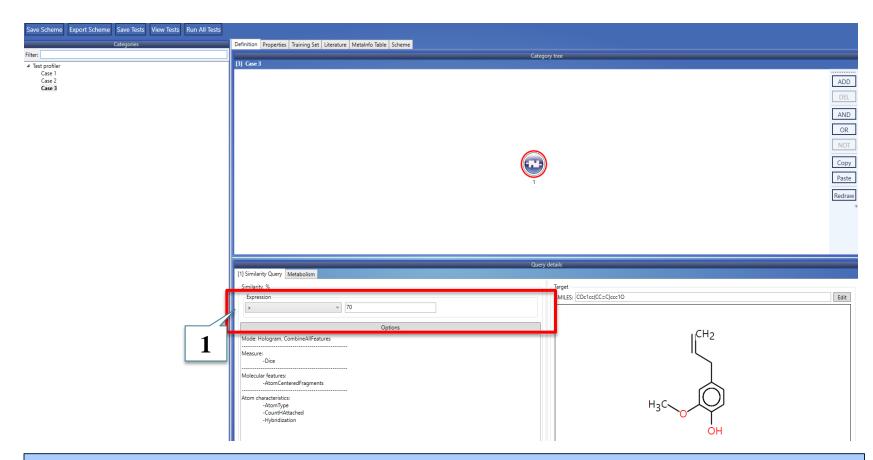

1. Define more than 70% structural similarity between Eugenol and profiled chemicals;

### **Building of a new profiler**Additional functionalities

 When the queries in the scheme are done the user can switch to the tabs: Properties, Training sets, Literature, and Scheme in order to enrich information supporting queries.

### Building of a new profiler Additional functionalities: Properties section

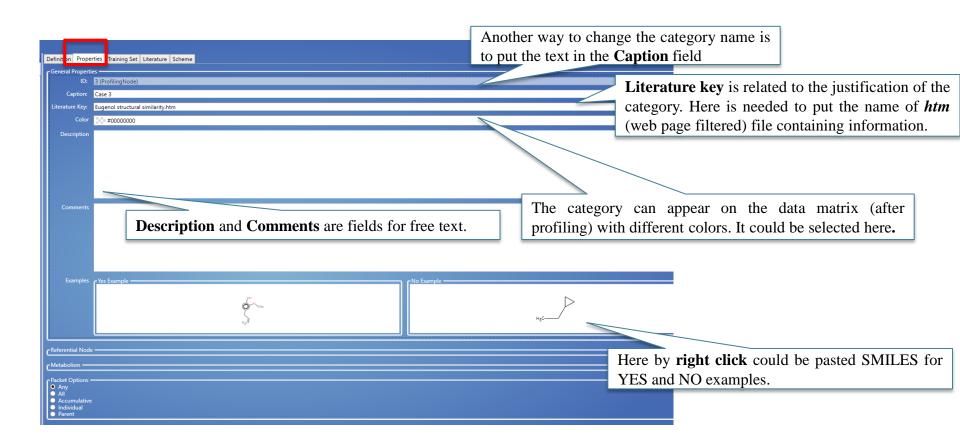

### **Building of a new profiler**Additional functionalities: Literature

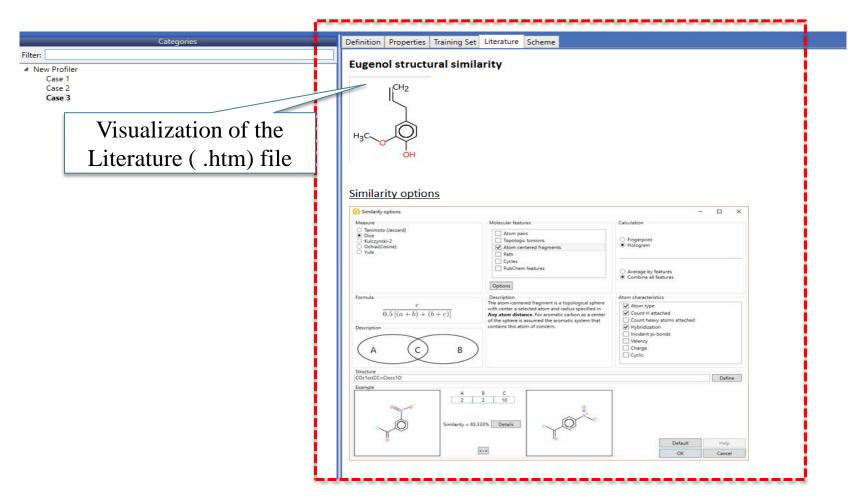

#### Building of a new profiler Additional functionalities: Training set

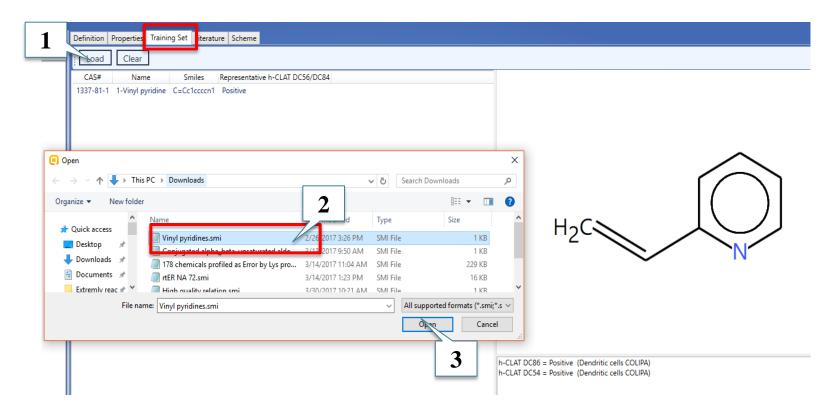

#### 1. Click Load; 2. Browse the training set file\*; 3. Click Open

\*The training set file should be a tab delimited file (.smi or .sdf) containing the following columns: CAS#, Name, SMILES, Parameters. It should have title row. Empty positions are acceptable.

### Building of a new profiler Additional functionalities: Scheme section

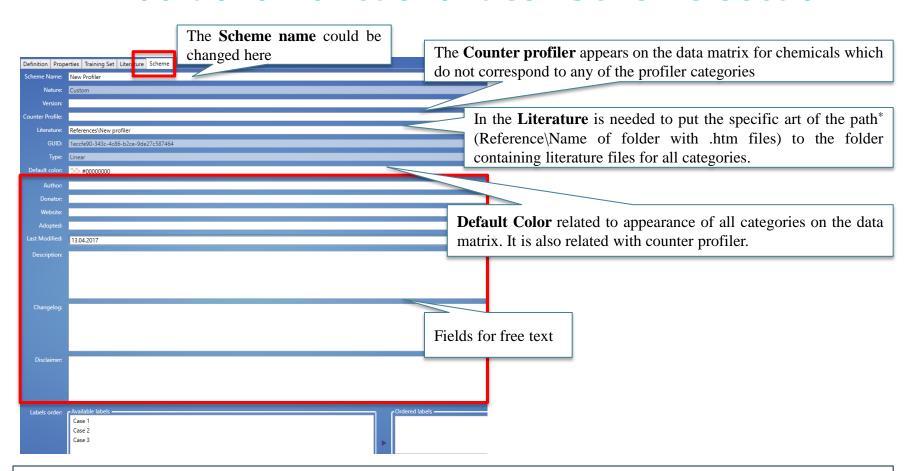

Literature (.htm) file should be collected in a folder and placed in the following directory  $*C:\Program\ Files\Addins\LMC.Toolbox.Server.Profiling\References$ 

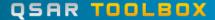

#### Building of a new profiler Save scheme

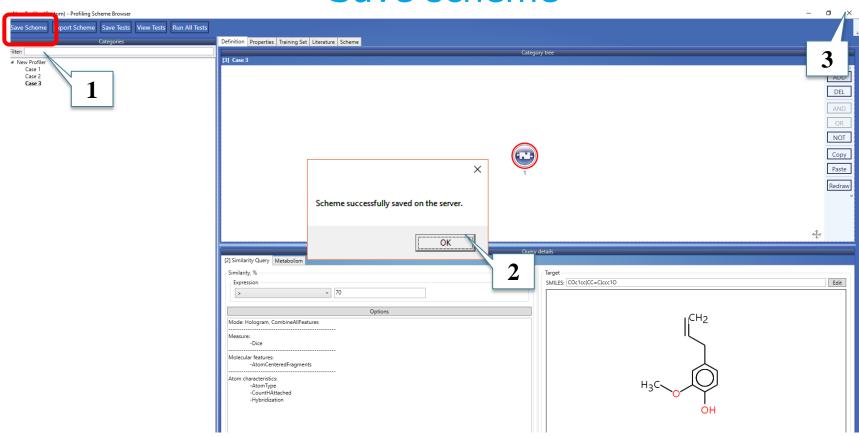

1. Press the **Save scheme** button; 2. Click **OK** to confirm the newly created profiler and 3. Close the window.

#### **New profiler**

The new profiler can now be applied to a target chemical or a list of chemicals complying with the newly constructed category definitions (see next screen shot).

#### New profiler Results

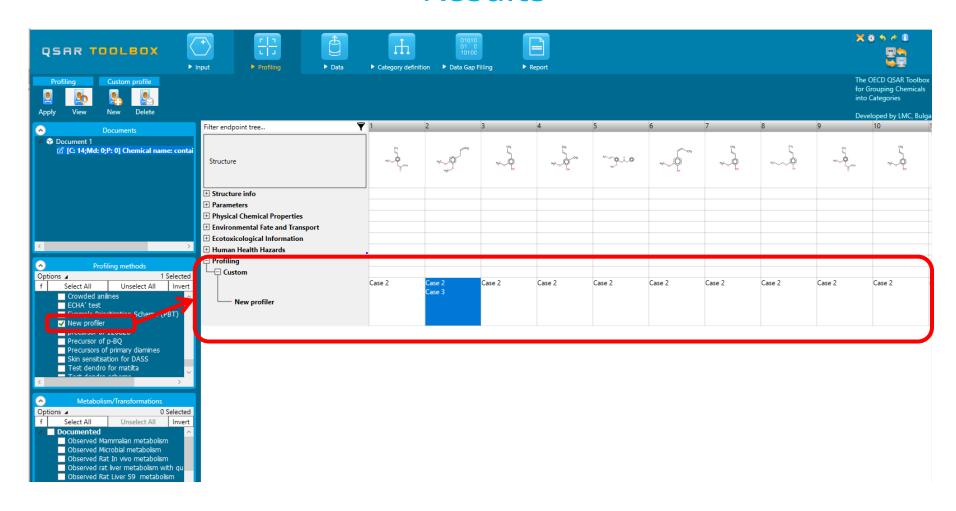

#### Building of a new profiler Create a new dendroid profiler

How to built a dendroid/prioritization profiler is explained in details in "Manual for creating prioritization schemes" (<a href="http://oasis-">http://oasis-</a>

Imc.org/media/74346/Manual\_for\_creating\_prioritization
 schemes.pdf ).

#### Congratulation

- You have used several new functions to create a new profiler for use with the Toolbox.
- Continual use of the Toolbox will increase your skills.